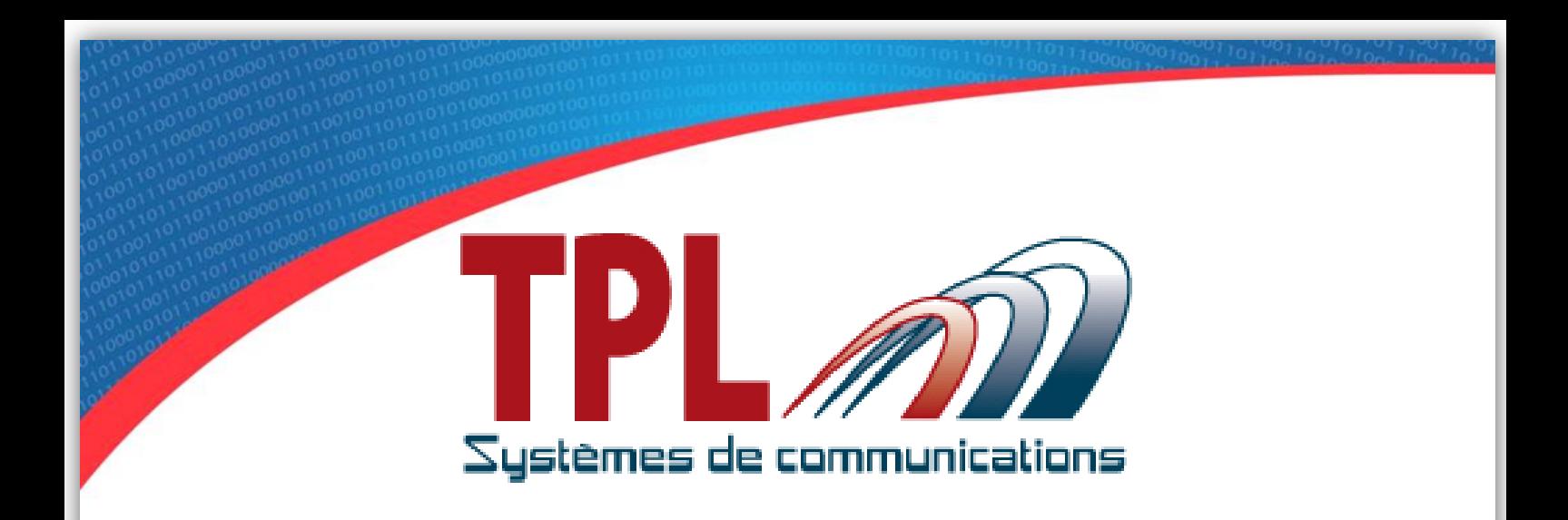

# **User's Manual** BIRDY SLIM

# Version 1.0.1

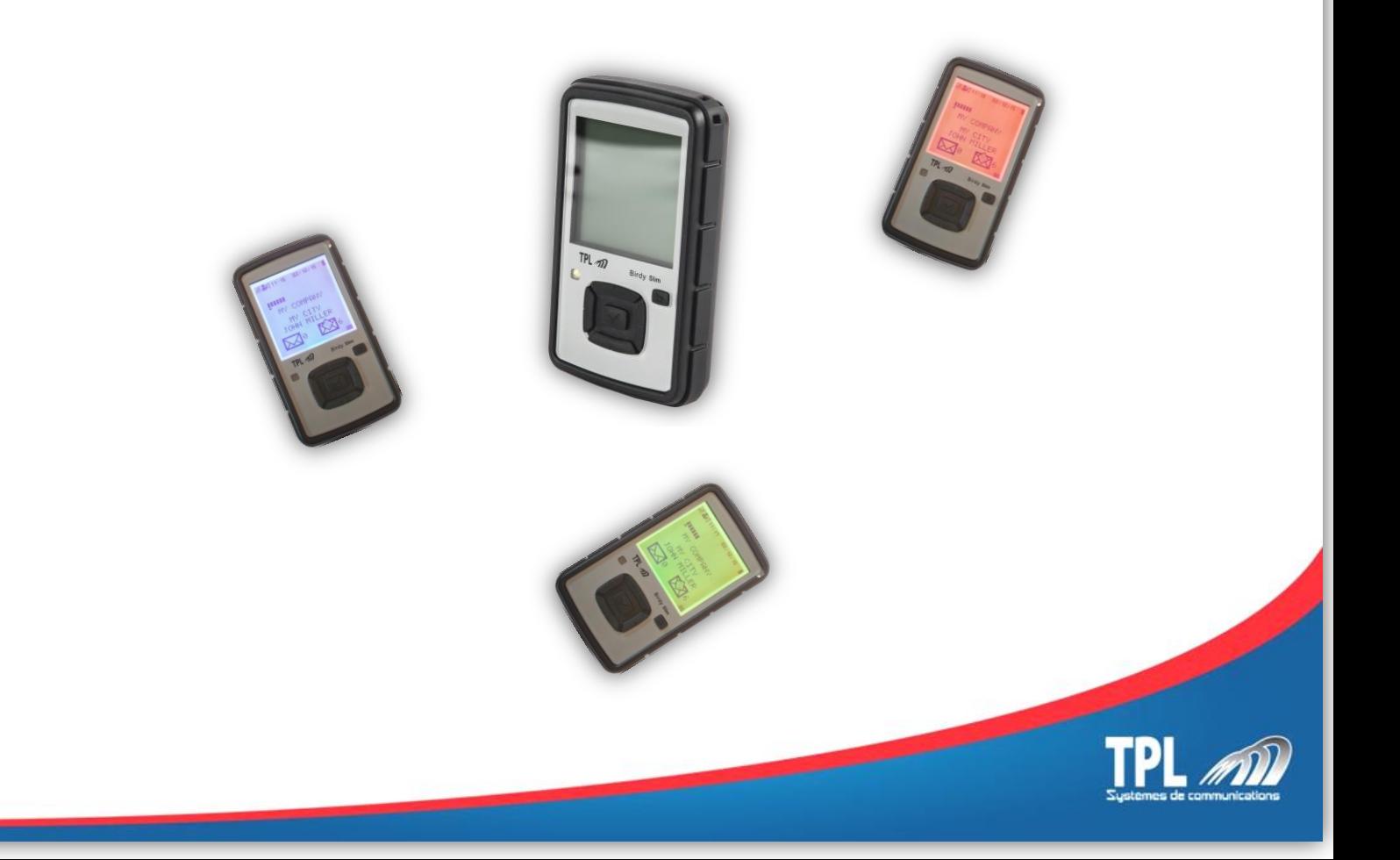

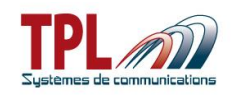

# **Document history**

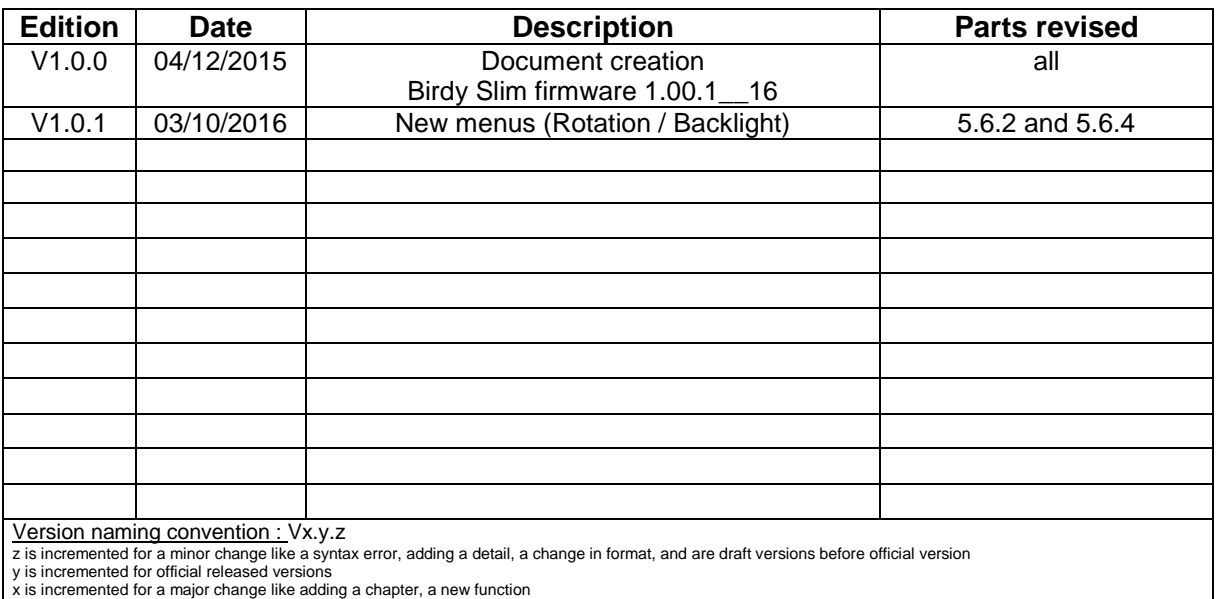

**Copyright**

This document is TPL Systèmes property. Its use, disclosure or publication are forbidden without written authorization

#### **NOTE**

TPL Systèmes reserves the right to modify this manual and its contents without any previous notice. Although no effort has been spared to make this manual as accurate as possible, it is not a contractual document.

# **TPL Systèmes**

ZAE du Périgord Noir 24200 SARLAT - France Tél : +33 5 53 31 55 00 E-mail : support@tplsystemes.com [http://www.tplsystemes.com](http://www.tplsystemes.com/)

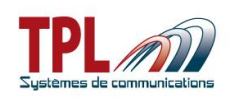

# **Table of Contents**

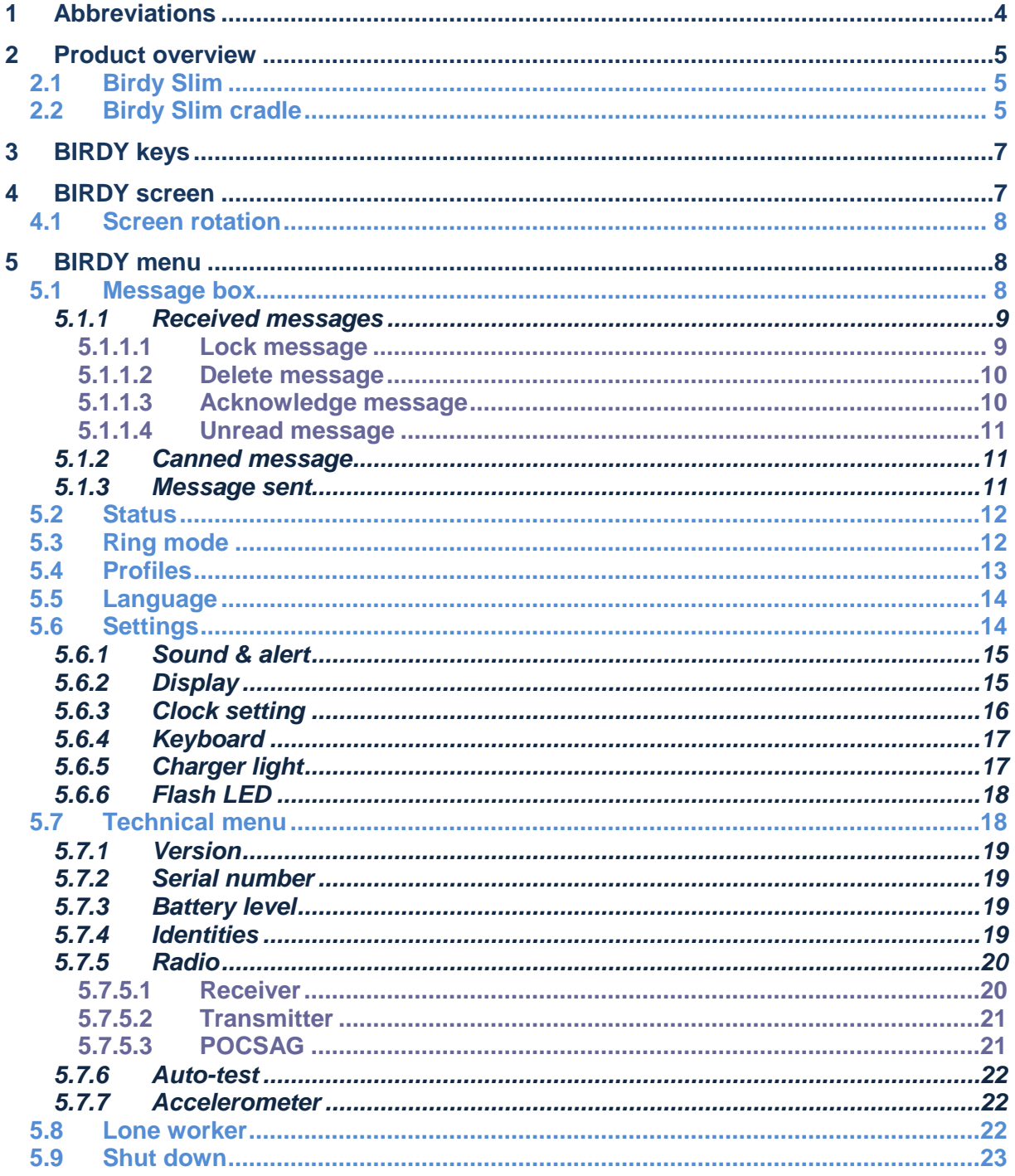

Page

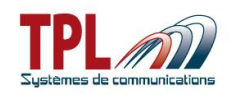

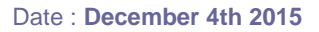

# <span id="page-3-0"></span>*1 Abbreviations*

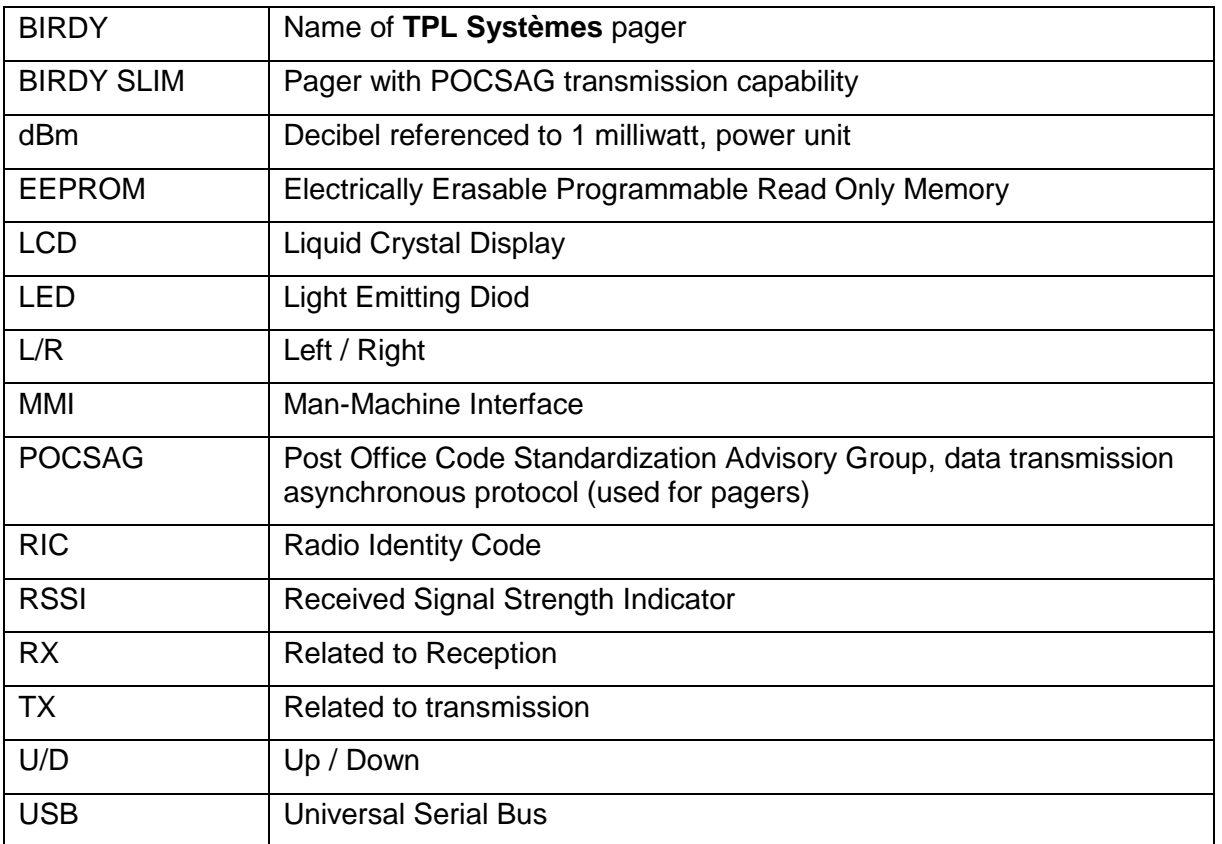

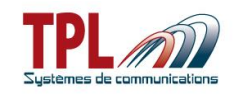

# <span id="page-4-0"></span>*2 Product overview*

# <span id="page-4-1"></span>*2.1 Birdy Slim*

BIRDY SLIM is a POCSAG very light and rugged pager. It can be programmed with 128 numeric and/or alphanumeric addresses. It offers a TX capability.

- Dimensions 97.4x54.7x16.7mm
- Weight 90g
- Screen 96 x 96 pixels up to 8 lines of 16 characters each

- Multiple coloured screen
- Li-ion rechargeable battery
- IP67 compliant
- Accelerometer for lone-worker monitoring and automatic screen rotation
- Powerful flash LED
- User-friendly MMI with arrow keys
- Belt clip and lanyard

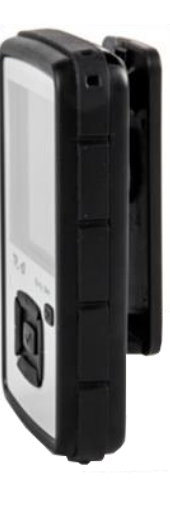

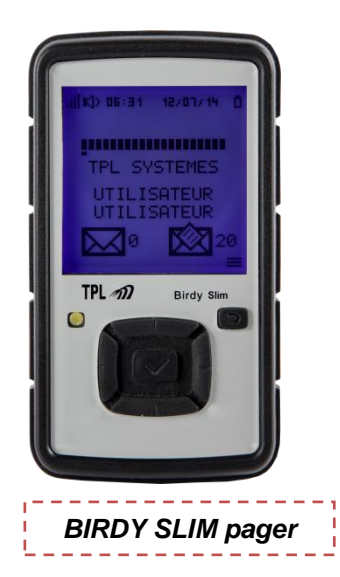

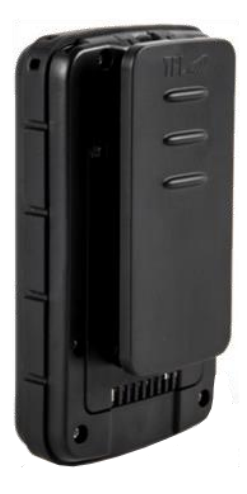

# <span id="page-4-2"></span>*2.2 Birdy Slim cradle*

BIRDY SLIM cradle exists in 2 versions :

- Programming and charging cradle
	- o You can charge BIRDY battery and programme BIRDY (see **BIRDY programming manual**)
	- o LED strip light is green
- Charging cradle
	- o You can only charge BIRDY battery
	- o LED strip light is blue

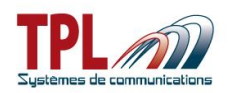

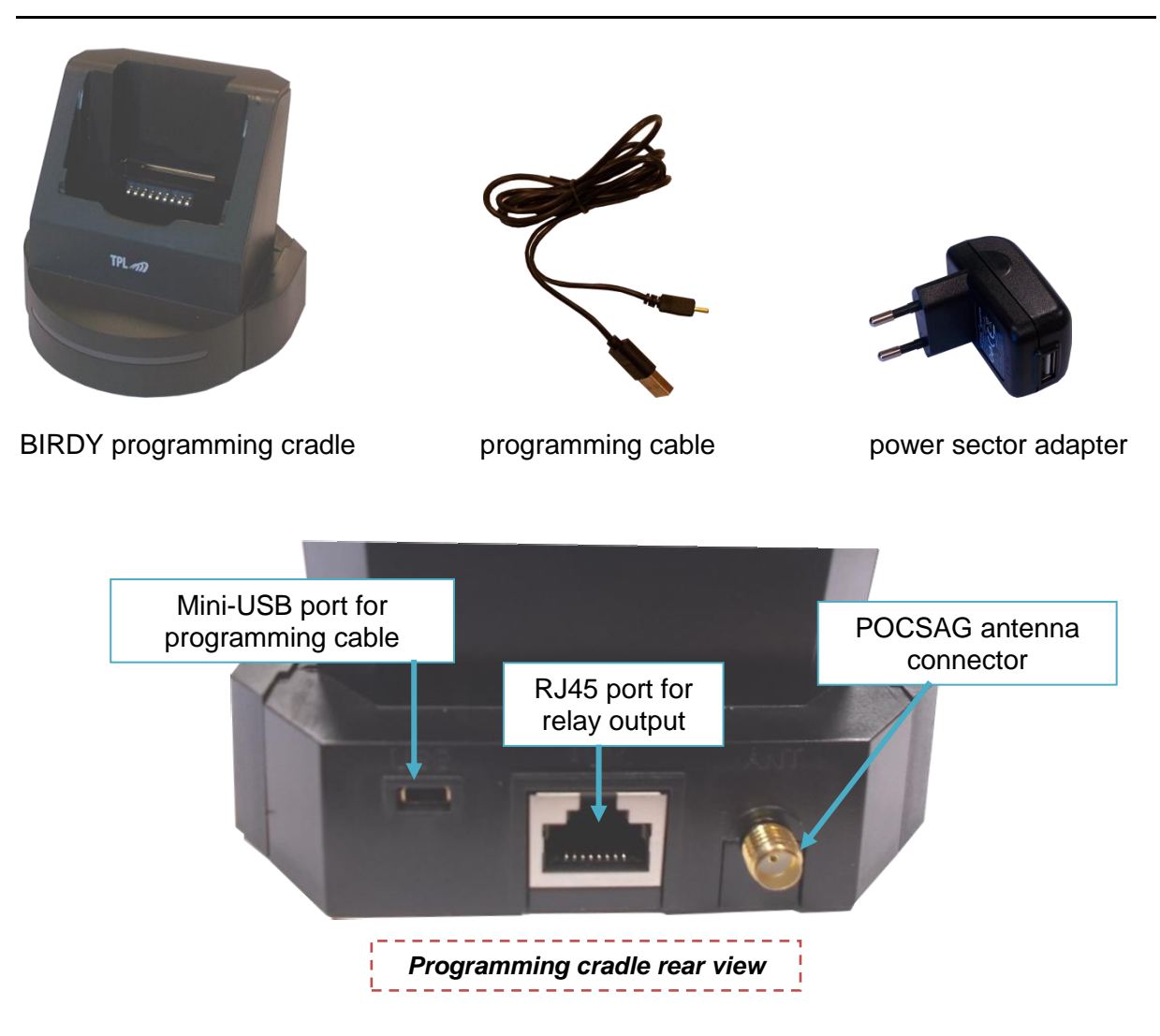

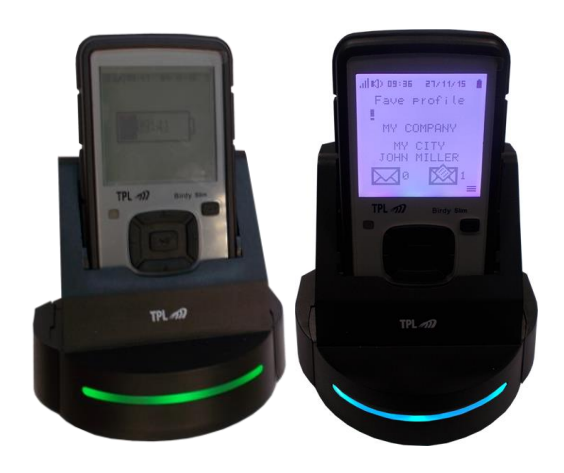

When BIRDY is on charger, LED strip light intensity varies permanently between minimum and maximum.

Green LED  $\rightarrow$  charging and programming<br>Blue LED  $\rightarrow$  charging only  $\rightarrow$  charging only

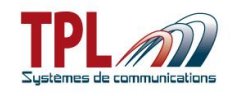

# <span id="page-6-0"></span>*3 BIRDY keys*

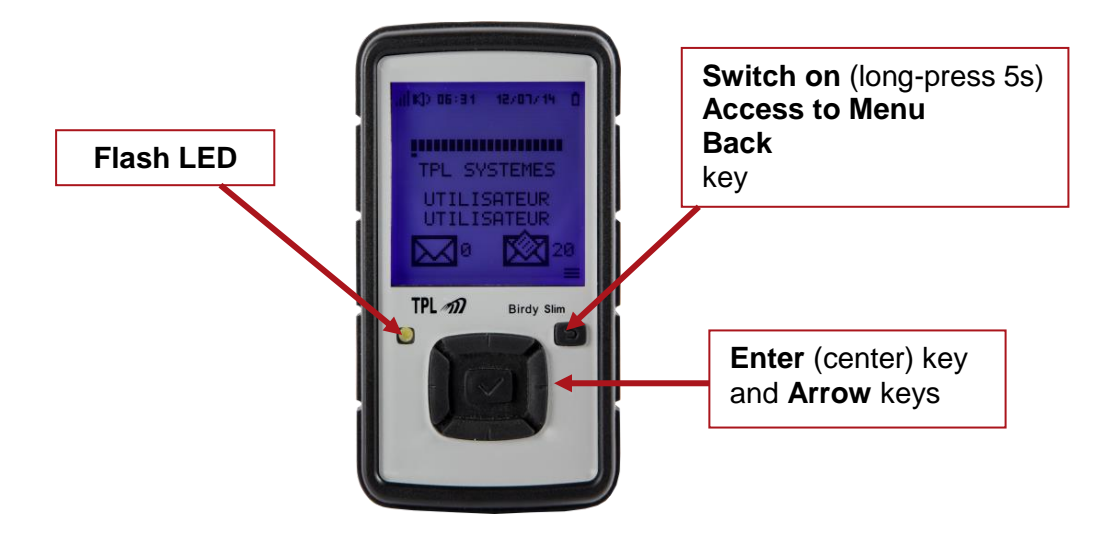

# <span id="page-6-1"></span>*4 BIRDY screen*

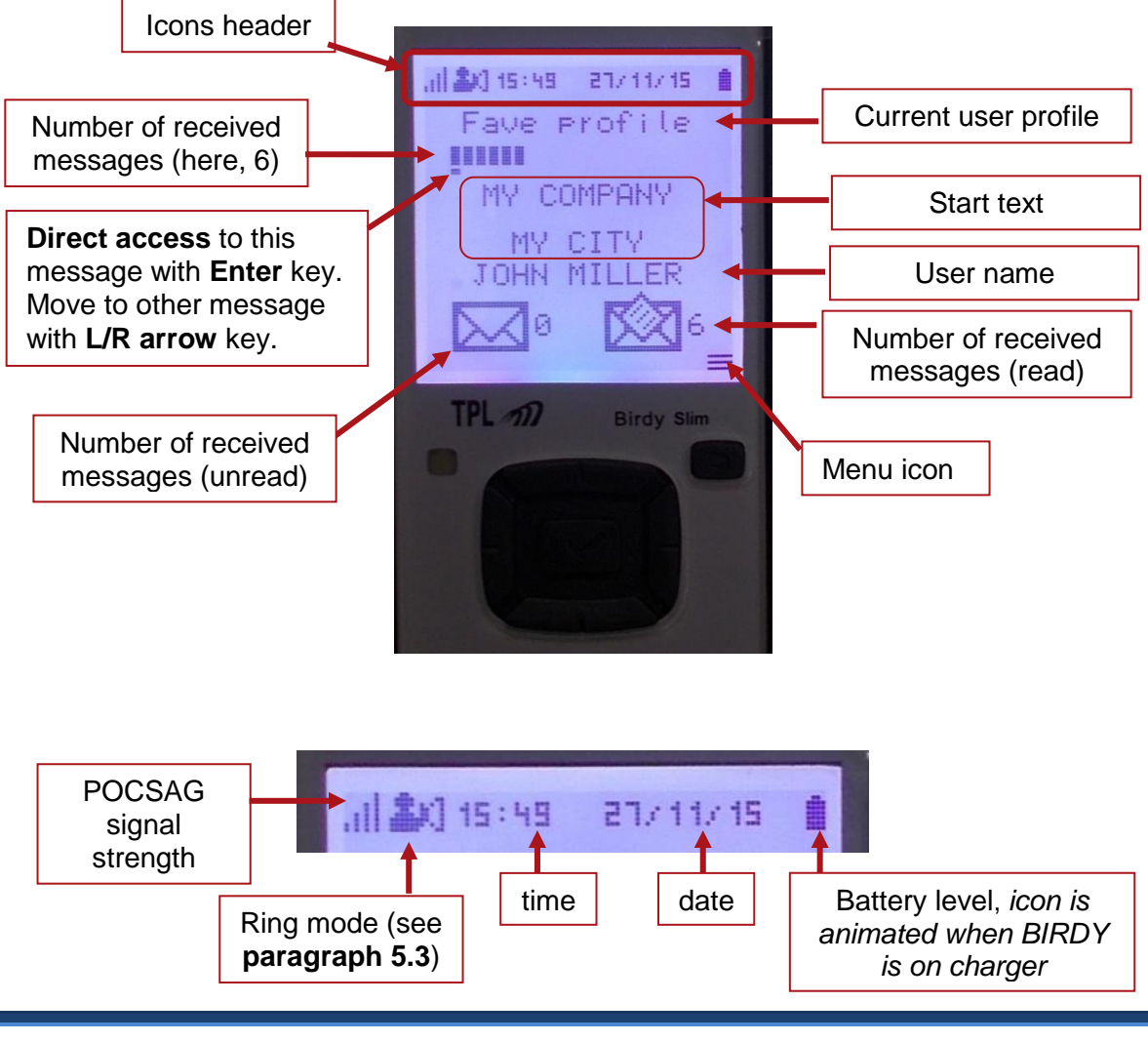

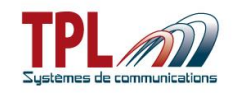

#### <span id="page-7-0"></span>*4.1 Screen rotation*

BIRDY screen can rotate automatically depending on BIRDY orientation. This feature must be activated in the programming.

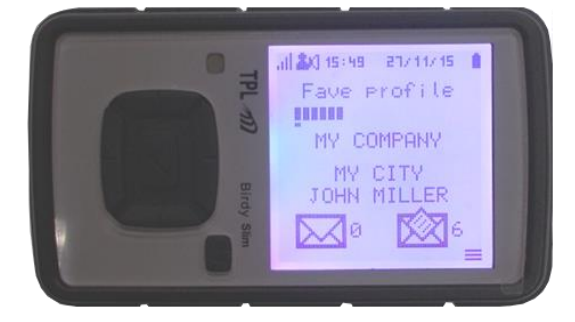

# <span id="page-7-1"></span>*5 BIRDY menu*

You can access *Menu* by pressing **Menu** key.

You can then navigate into *Menu* with **Arrow** keys. *Sub-menu* under selection is highlighted in **reverse video**. You can enter into a *sub-menu* by pressing **Enter** key.

You can escape from *Menu* or *sub-menu* by pressing **Back** key.

Depending on BIRDY programming some sub-menus may be present or not.

When all possible sub-menus are activated there exist **2 menu pages** on the BIRDY that you can access with **Arrow** keys.

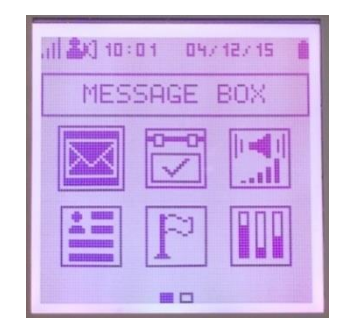

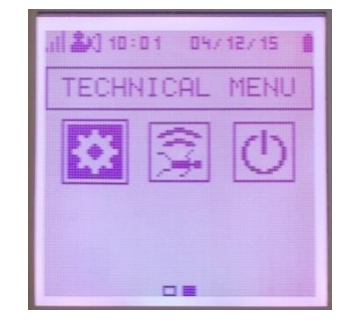

# <span id="page-7-2"></span>*5.1 Message box*

To enter *Message box* menu from BIRDY :

- Enter *Menu* with **Menu** key
- Go to *Message box* menu with **Arrow** keys (*Message box* is on top of menu icons)
- Push **Enter** key

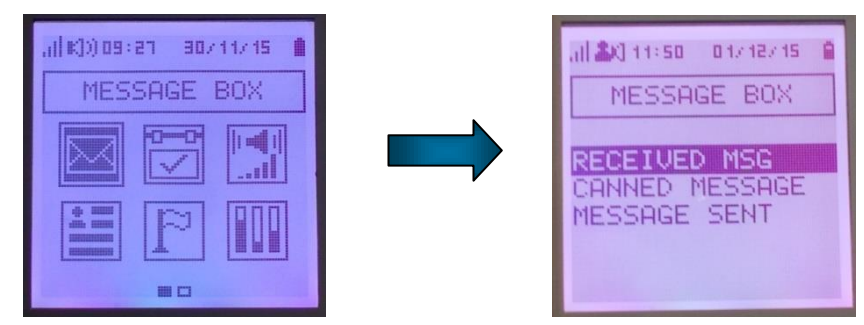

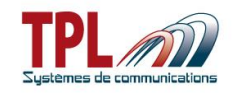

# <span id="page-8-0"></span>**5.1.1 Received messages**

To read a message :

- Go to *Received messages* with **Arrow** keys
- Validate with **Enter** key
- o List of received messages is displayed
- Go to wanted message with **U/D arrow** key
- Validate with **Enter**
	- o Message is displayed

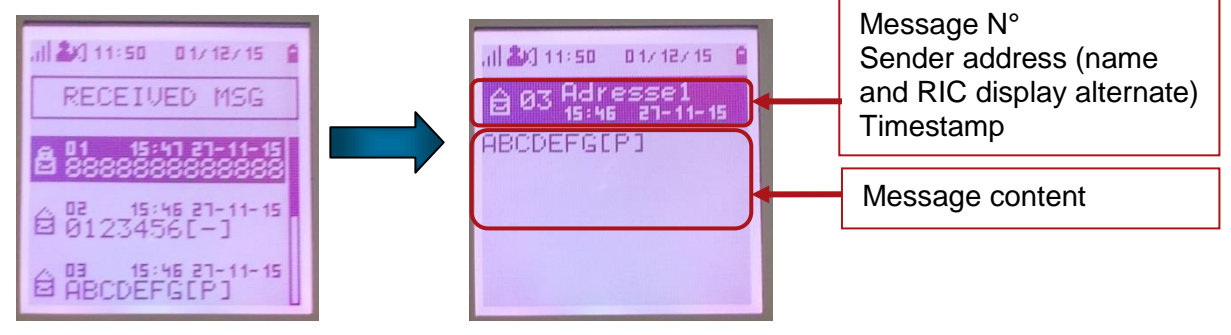

User can press **Back** key to return to main screen.

#### Different **icons** are used to show **messages status** :

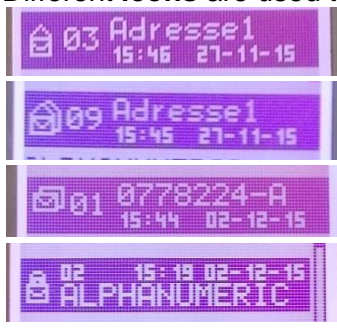

Message read (envelope opened)

Message repeated and read (double envelope opened)

Message repeated and unread (double envelope closed)

Message locked (padlock)

#### <span id="page-8-1"></span>*5.1.1.1 Lock message*

From message display window, press **Enter** key :

- A menu offers to
	- o *Lock message*
	- o *Delete message*
	- o *Delete all messages*
- Select *Locking* with **U/D arrow** keys
- Validate with **Enter** key
- Select *Yes* with **U/D arrow** keys
- Validate with **Enter** key

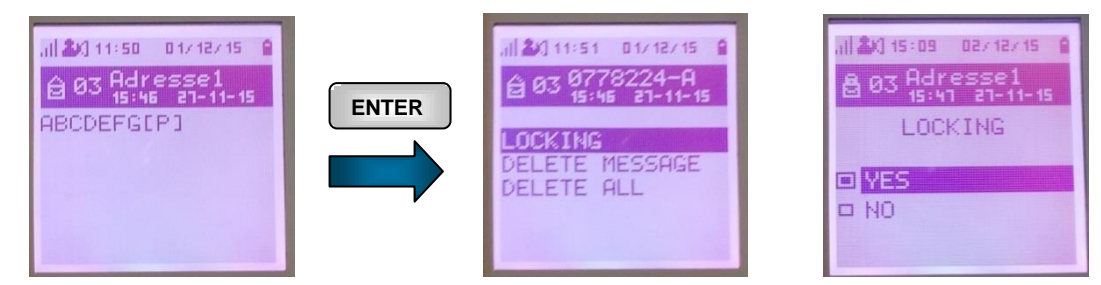

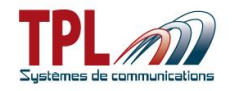

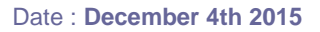

When **messages are locked**, message icon in main screen gets different :

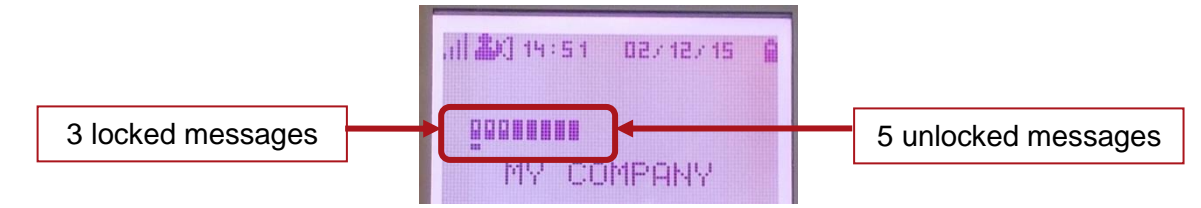

#### <span id="page-9-0"></span>*5.1.1.2 Delete message*

From message display window, press **Enter** key :

- Go to *Delete message* with **Down Arrow** key
- Validate with **Enter** key
- Select *Yes* with **U/D arrow** keys
- Validate with **Enter** key

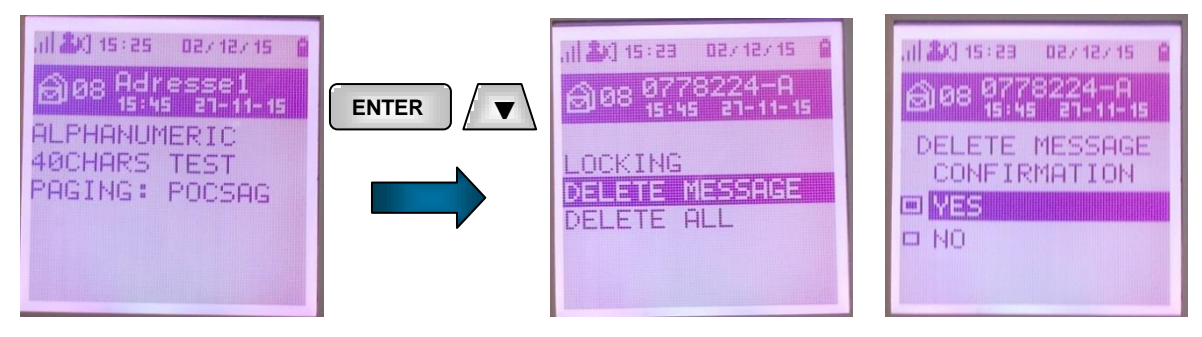

<span id="page-9-1"></span>Procedure is similar if you wish to *delete all messages*.

#### *5.1.1.3 Acknowledge message*

In BIRDY programming it is possible to demand an "**Operational ACK**" from user to be sure **user has read** the message (refer to **BIRDY Programming Manual** for more details).

If BIRDY is programmed as such, **user cannot exit message** (go back to main screen with **Back** key) without sending an ACK message.

ACK messages are programmed in BIRDY and displayed to user in that case.

From message display window, press **Back** key :

- *ACK messages* are displayed to user
- Select ACK message with **U/D arrow** keys
- Validate with **Enter** key
	- o ACK message is sent

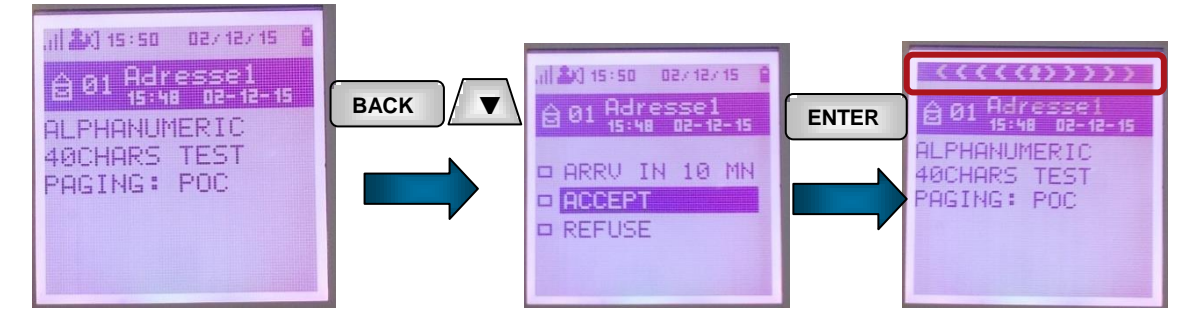

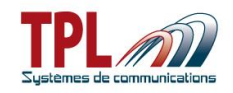

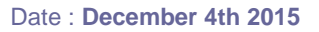

#### <span id="page-10-0"></span>*5.1.1.4 Unread message*

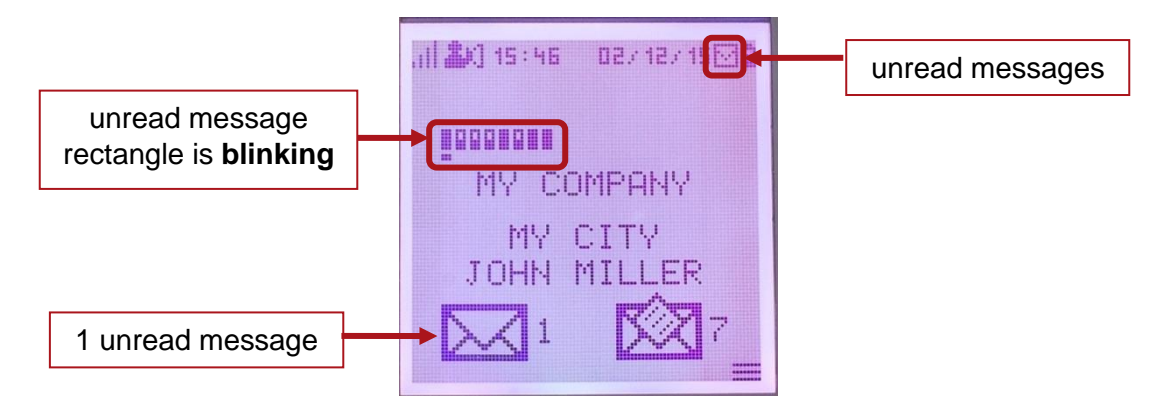

#### <span id="page-10-1"></span>**5.1.2 Canned message**

In *Canned message*, user can find messages (TX) defined in BIRDY programming (Refer to **BIRDY Programming Manual**).

User can send any of these messages on demand :

- Enter *Canned message* menu
- Select message with **U/D arrow** key
- Press **Enter** key
	- o Message is sent immediately. You can see BIRDY transmission animation.
	- o Screen goes back to previous menu

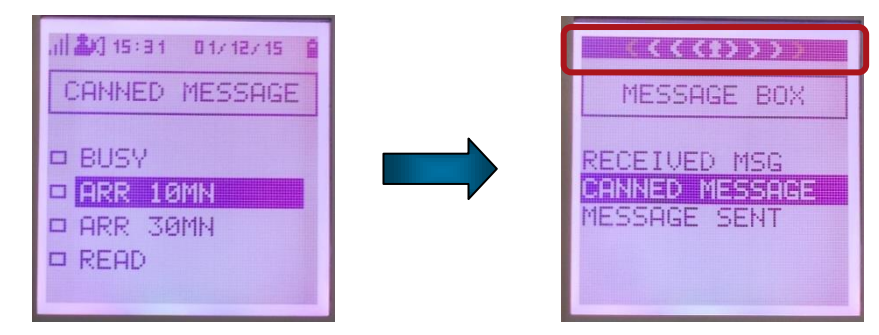

#### <span id="page-10-2"></span>**5.1.3 Message sent**

In *Message sent*, user has the list of messages sent by BIRDY.

- Enter *Message sent* list of messages
- Go to wanted message with **U/D arrow** key
- Press **Enter** to display message
	- o User can see recipient address, timestamp of message, and message content

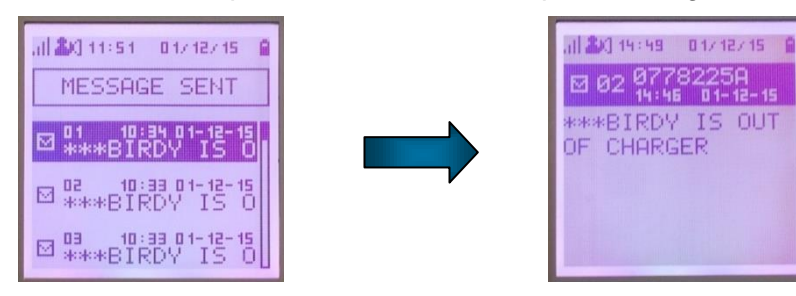

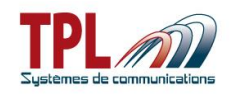

# <span id="page-11-0"></span>*5.2 Status*

*Status* sub-menu availability depends upon status messages creation and use in BIRDY programming.

*Status* menu enables user to send messages to an address about their availability. Messages and recipient address are pre-programmed in the BIRDY.

To send a Status message from BIRDY :

- Enter *Menu* with **Menu** key
- Go to *Status* menu with **Arrow** keys
- Push **Enter** key
- Go to desired *Status message* with **Arrow** keys

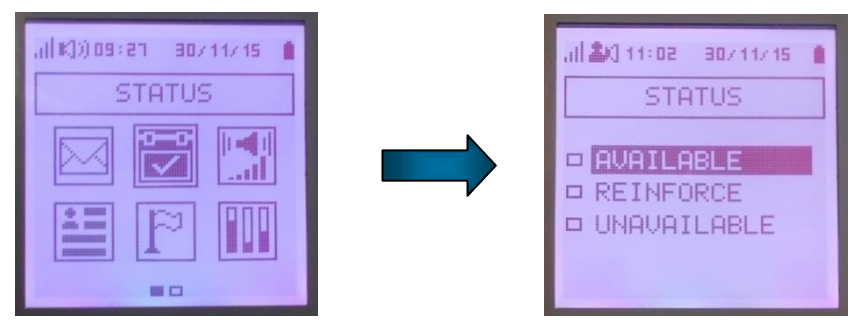

#### - Validate with **Enter** key

- o Message is then selected and sent immediately
	- Message is highlighted in reverse video and left square is blackened
	- **You can see BIRDY transmission animation**
- Exit *Status* menu with **Back** key

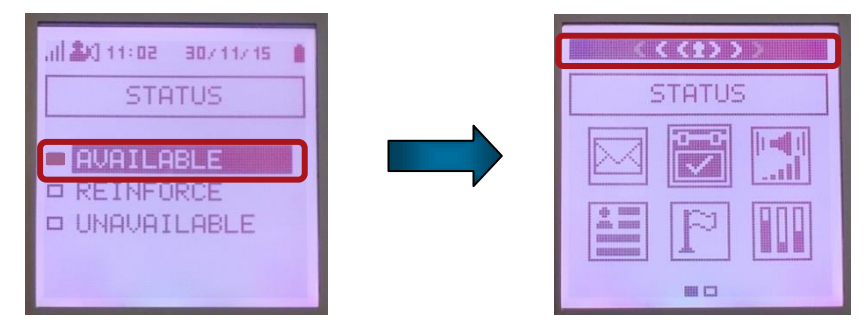

# <span id="page-11-1"></span>*5.3 Ring mode*

To modify ring mode :

- Enter *Menu* with **Menu** key
- Go to *Ring mode* menu with **Arrow** keys
- Push **Enter** key
- Go to desired *choice* with **Arrow** keys
- Validate with **Enter** key

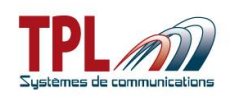

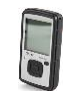

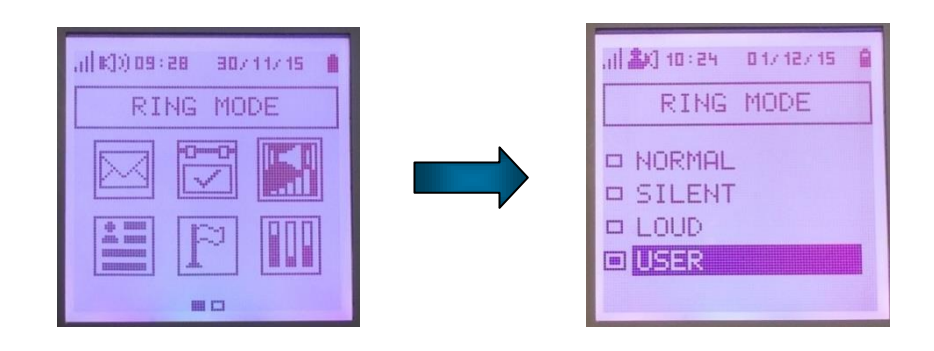

Current ring mode is shown in icon header with a specific icon :

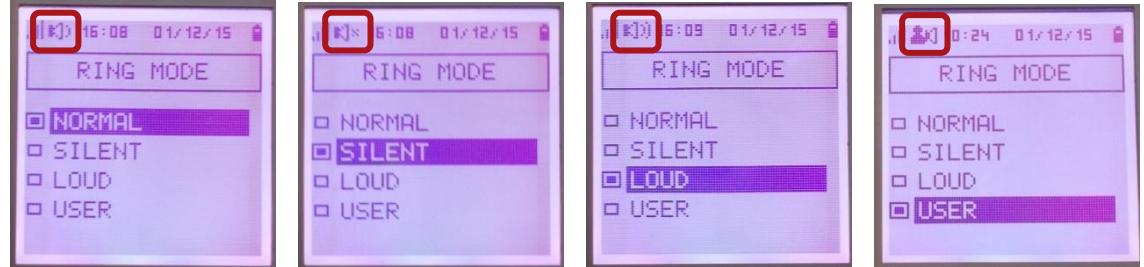

*Normal* mode is defined in BIRDY programming for each address and sub-address. *Silent* and *loud* modes are defined in BIRDY programming. *User* mode is defined by user with BIRDY menu *Settings | Sound & alert | Alert setting*.

If address is defined as priority in programming, normal mode is applied whatever the current ring mode and the user profile.

If normal mode is selected, text filters prior to user profiles modes (if defined) will be applied.

<span id="page-12-0"></span>If another ring mode is selected (silent, loud, user), this ring mode is applied.

# *5.4 Profiles*

*Profiles* sub-menu availability depends upon user profiles creation and use in BIRDY programming.

> all and to sell about to tail. **PROFILES**

**ENO PROFILE O Fave profile** D 2nd Profile **¤** 3rd profile

*Profiles* is not present if no user profile has been activated in BIRDY programming.

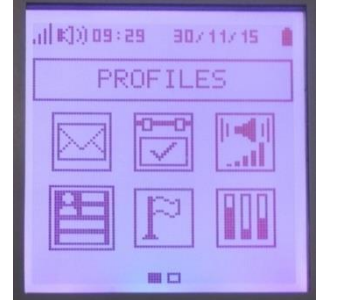

To activate a particular Profile in BIRDY :

- Enter *Menu* with **Menu** key
- Go to *Profiles* menu with **Arrow** keys
- Push **Enter** key
- Go to desired *Profile* with **Arrow** keys

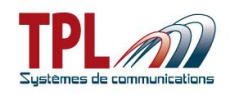

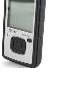

- Validate with **Enter** key
	- $\circ$  Profile is then selected ( $2^{nd}$  *profile* on example below)
- Exit with **Back** key
	- o You can see selected profile on main screen

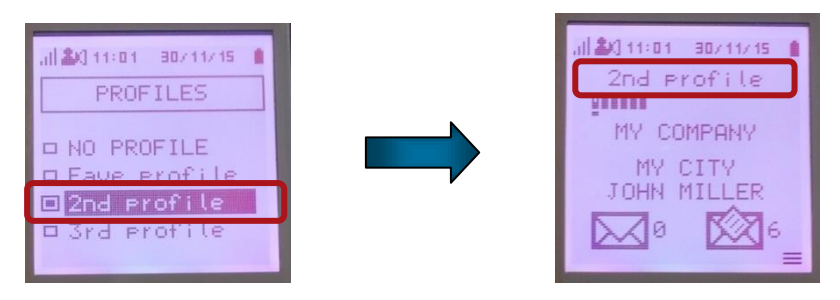

#### <span id="page-13-0"></span>*5.5 Language*

*Language* sub-menu needs to be validated in BIRDY programming to be available to user.

To select BIRDY menu language :

- Enter *Menu* with **Menu** key
- Go to *Language* menu with **Arrow** keys
- Push **Enter** key
- Go to *desired Language* with **Arrow** keys
- Validate with **Enter** key

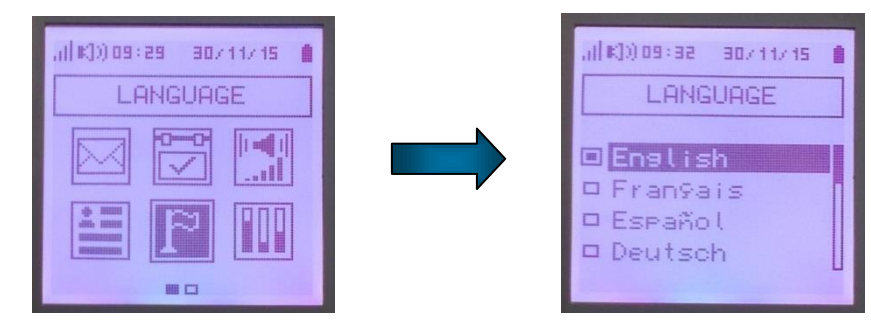

# <span id="page-13-1"></span>*5.6 Settings*

*Settings* sub-menu content depends upon BIRDY programming. Some items may not be available to user.

To go into BIRDY Settings menu :

- Enter *Menu* with **Menu** key
- Go to *Settings* with **Arrow** keys
- Push **Enter** key
- Go to *desired item* with **Arrow** keys
- Validate with **Enter** key

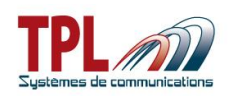

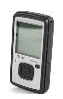

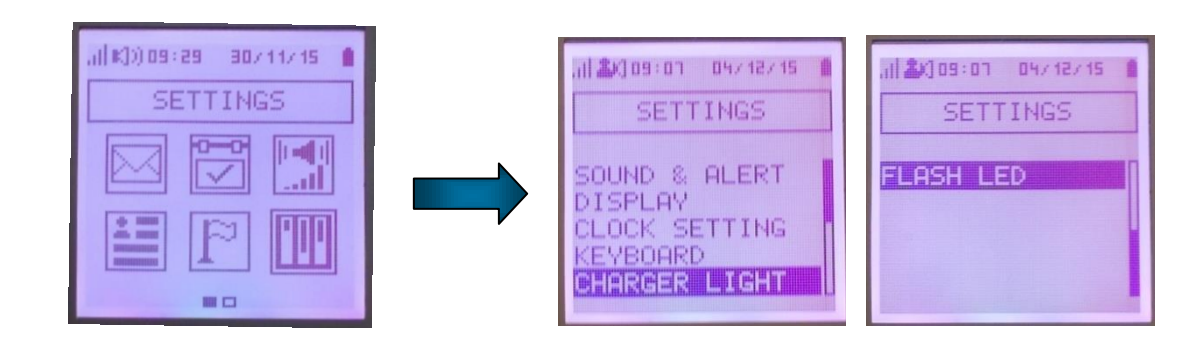

#### <span id="page-14-0"></span>**5.6.1 Sound & alert**

In *Sound & alert* you can define ring and display in case of alert message receipt and for alarm (clock feature).

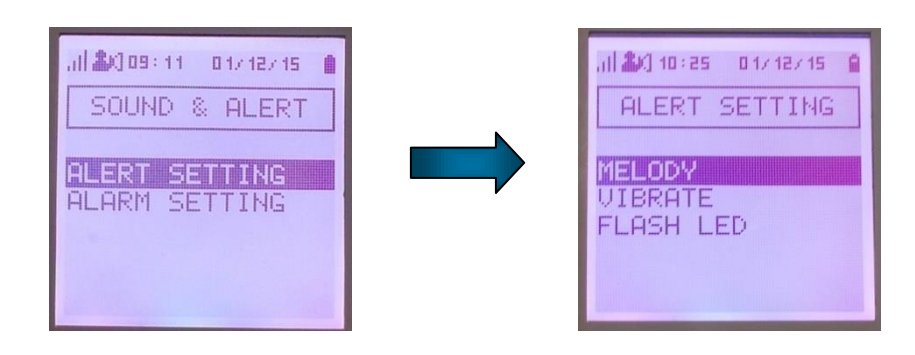

*Alert setting* will be applied in user ring mode (see **paragraph [5.3](#page-11-1)**)

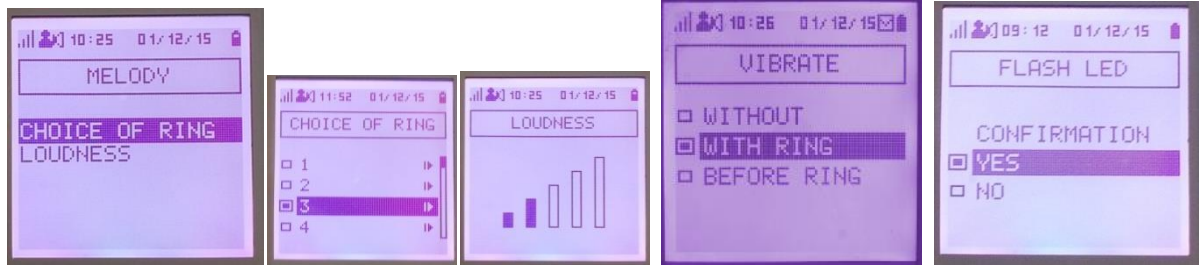

- Move with **Arrow** keys
- Validate with **Enter** key

You can play *ringtone* by pushing **Right** key. You stop playing with **Enter** key.

<span id="page-14-1"></span>Alarm clock time can be set in *Clock setting* (see **paragraph [5.6.3](#page-15-0)**)

# **5.6.2 Display**

In *Display* user can define *contrast*, zoom level, and screen backlight coulour with *Intensity*.

- Move to *desired item* with **Arrow** keys
- Validate with **Enter** key.

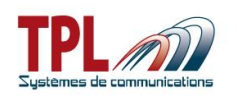

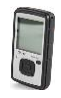

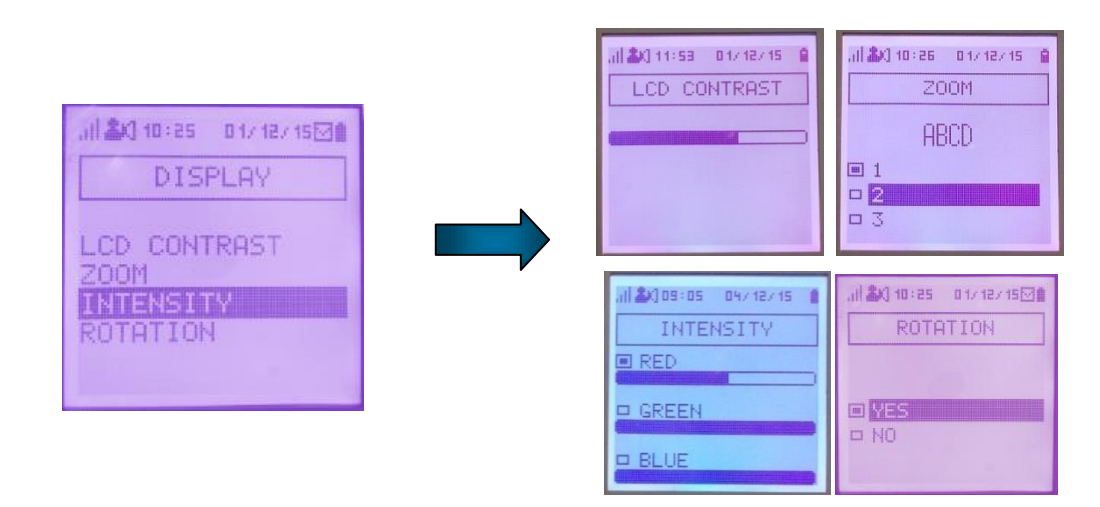

With *Intensity* feature you can define several colour shades.

*Rotation* feature allow the BIRDY screen to rotate automatically depending on BIRDY orientation. This feature must be activated in the programming.

# <span id="page-15-0"></span>**5.6.3 Clock setting**

In *Clock setting* user can define *time*, *alarm (clock) time*, *quiet period*, and *battery warning alert period*.

- Move to *desired item* with **Arrow** keys
- Validate with **Enter** key.

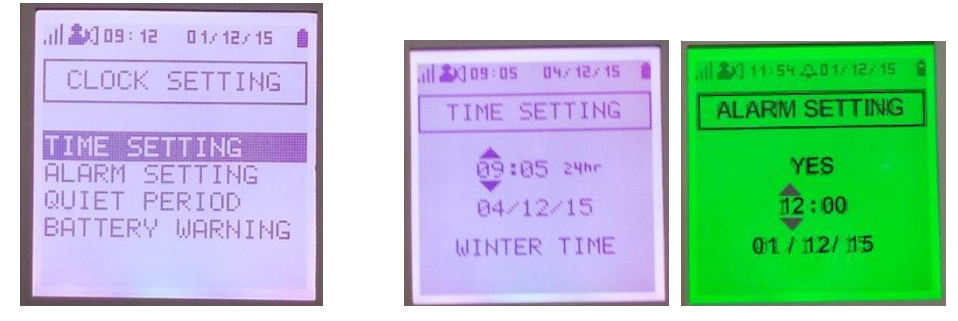

To set a time and/or date

- Move with **L/R arrow** keys
- Change value with **U/D arrow** keys
- Validate with **Enter** key
	- o Winter/Summer time will be displayed if selected in BIRDY programming

In case alarm clock is not realistic screen backlight colour turns to red.

When alarm clock is set a ring icon is displayed in the header :

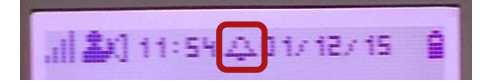

To define *quiet period* or *battery warning* period :

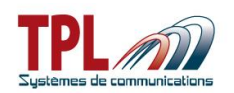

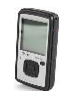

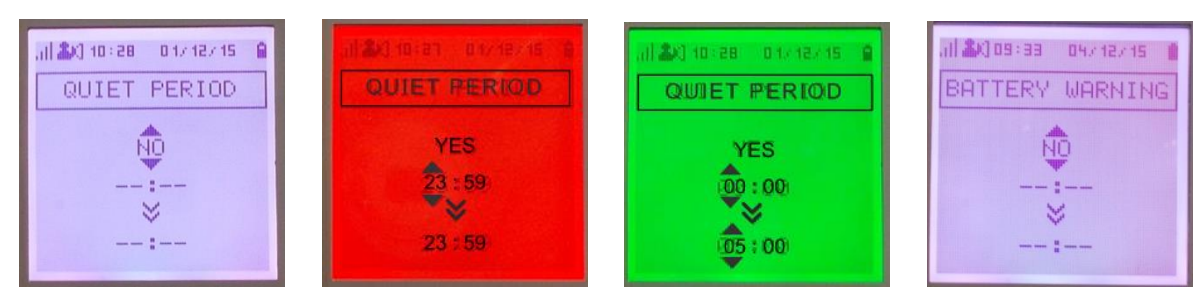

<span id="page-16-0"></span>In case time period specified is not possible screen backlight colour turns to red.

# **5.6.4 Keyboard**

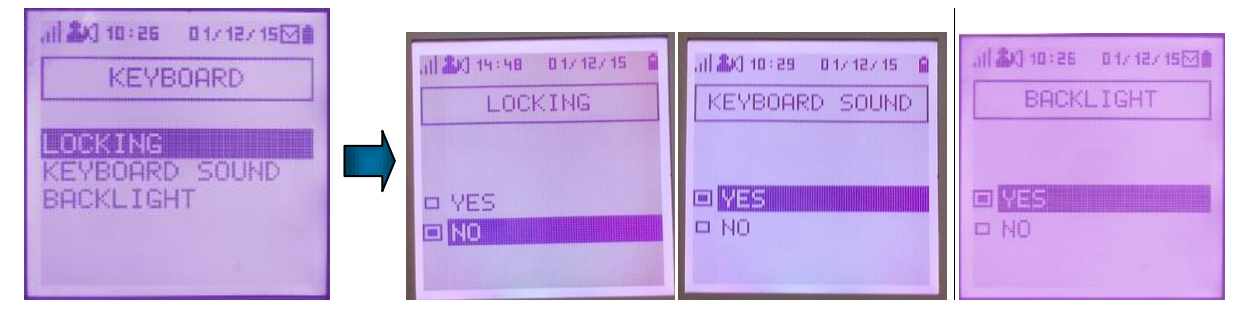

In *Keyboard* user has menus to :

- Lock keyboard
	- o *Locking* becomes active when BIRDY switches to standby mode

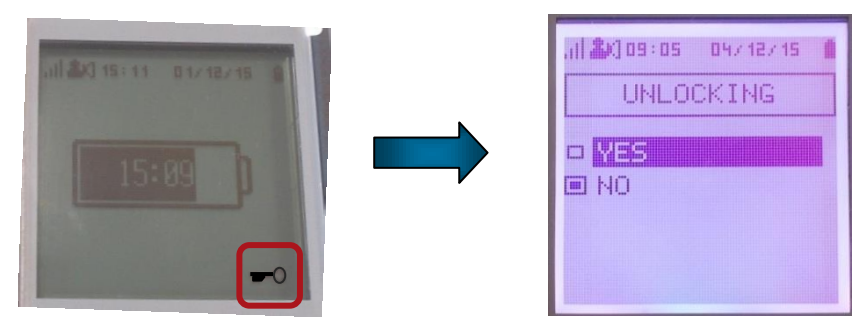

- o Any key press leads to screen menu to unlock keyboard
	- Select *Yes* with **Arrow** keys
	- Validate with **Enter** key
		- Keyboard is unlocked
- Select to play a beep on each key push or not
	- o Select *Yes* or *No* with **Arrow** keys
	- o Validate with **Enter** key
- Select if key press turns backlight on or not.

# <span id="page-16-1"></span>**5.6.5 Charger light**

In *Charger light* user can choose to activate charger light when BIRDY receives a message while being on charger. This feature depends upon BIRDY programming.

- Select *Yes* to activate the charger light with **U/D Arrow** keys o Validate with **Enter** key
- Select *No* to deactivate the charger light with **U/D Arrow** keys

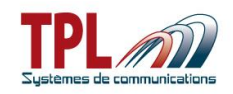

o Validate with **Enter** key

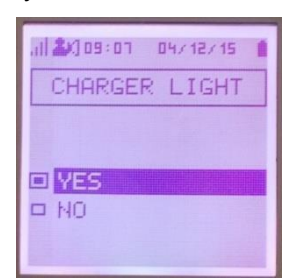

# <span id="page-17-0"></span>**5.6.6 Flash LED**

In *Flash LED* user can activate permanently the flash LED.

- Select *Yes* to activate the flash LED with **U/D Arrow** keys
	- o Validate with **Enter** key
- Select *No* to switch off the flash LED with **U/D Arrow** keys
	- o Validate with **Enter** key

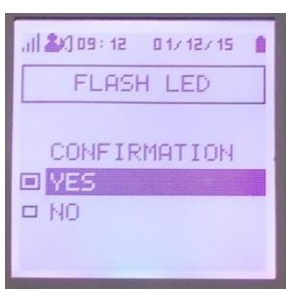

# <span id="page-17-1"></span>*5.7 Technical menu*

*Technical menu* sub-menu needs to be validated in BIRDY programming to be available to user.

*Technical menu* items also depend upon programming.

To go into BIRDY Technical menu :

- Enter *Menu* with **Menu** key
- Go to *Technical menu* with **Arrow** keys
- Push **Enter** key
- Go to *desired item* with **Arrow** keys
- Validate with **Enter** key

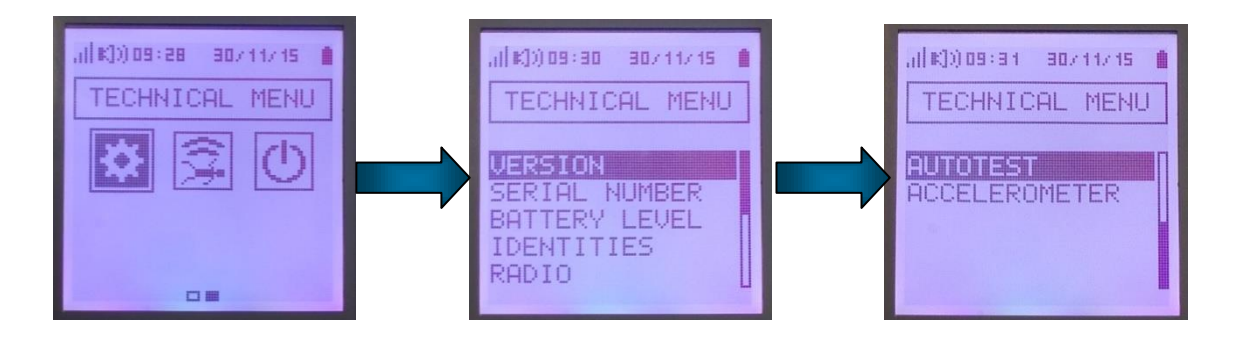

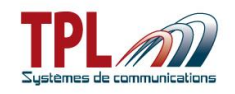

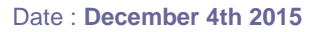

# <span id="page-18-0"></span>**5.7.1 Version**

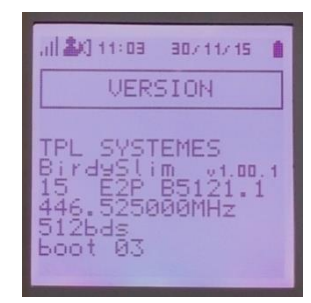

In *Version* you can get info about BIRDY firmware version.

On example above :

- Firmware version : v1.00.1 build 15
- EEPROM version : B5121.1
- POCSAG RX frequency : 446.525MHz
- POCSAG baud rate : 512 bauds
- 
- Boot version : 03

#### <span id="page-18-1"></span>**5.7.2 Serial number**

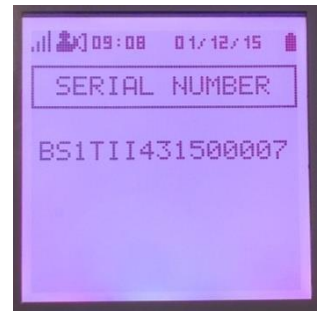

<span id="page-18-2"></span>In *Serial number* you can read BIRDY serial number.

# **5.7.3 Battery level**

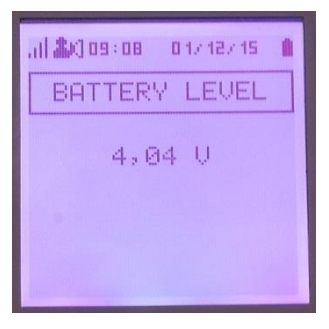

<span id="page-18-3"></span>In *Battery level* you can read current battery level in Volts.

#### **5.7.4 Identities**

In *Identities*, you can :

- Change an identity (above N°1)

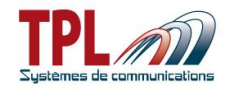

- Activate or disable an identity (above N°1)

#### Go to *Identities* menu :

- Go to desired identity with **U/D Arrow** keys
- Validate with **Enter** key
	- o Modify digit value with **U/D Arrow** keys
	- o Move to another digit with **L/R Arrow** keys
	- o Move to activation icon with L/R and change with U/D
		- **If square is black identity is active**
	- o Validate with **Enter** key
		- **Possible identity values are in green screen backlight**
		- **If identity value is prohibited screen backlight turns to red**

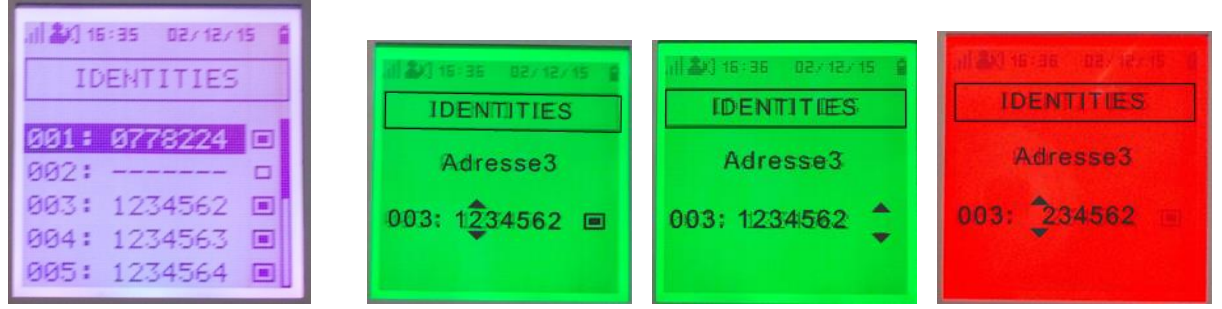

#### <span id="page-19-0"></span>**5.7.5 Radio**

The *Radio* menu offers to change POCSAG radio parameters in RX, TX and view POCSAG RSSI.

- Select *Receiver*, *Transmitter* or *POCSAG* with **Arrow** keys
- Validate with **Enter** key

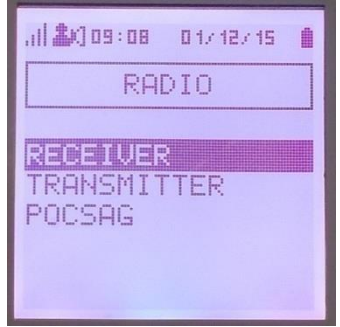

#### <span id="page-19-1"></span>*5.7.5.1 Receiver*

In *Receiver* you can change :

- RX frequency
	- o Digit under change is blinking, you can modify its value with **U/D arrow** keys. You move to other digit with **L/R arrow** keys
	- o If you enter a wrong value screen back light turns to red
- Data rate
	- o You move to baud rate with **L/R arrow** keys
	- o When rate is blinking you can change it with **U/D arrow** keys
		- **Possible values are : 0512, 1200, 2400**

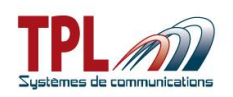

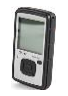

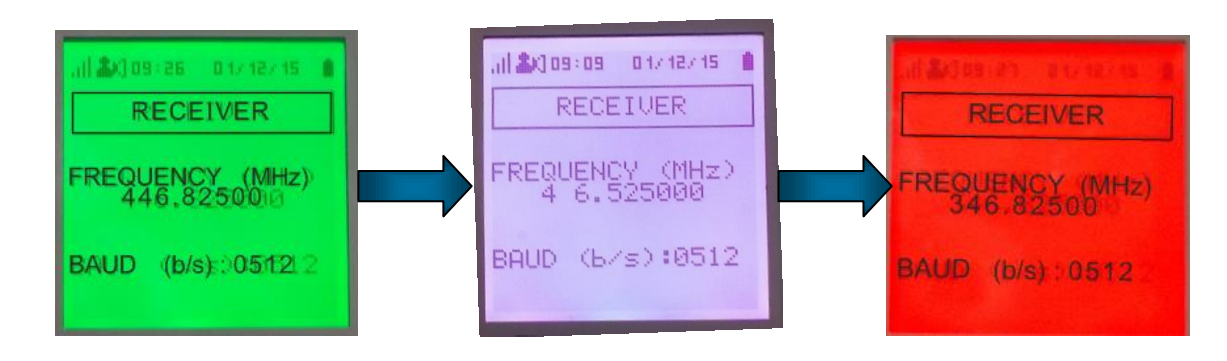

#### <span id="page-20-0"></span>*5.7.5.2 Transmitter*

In *Transmitter* you can change :

- Recipient RIC code and sub-address
	- o Digit under change is blinking, you can modify it with **U/D arrow** keys
		- o You move to other digit with **L/R arrow** keys
- TX frequency
	- o Digit under change is blinking, you can modify its value with **U/D arrow** keys. You move to other digit with **L/R arrow** keys
	- o If you enter a wrong value screen back light turns to red
- Data rate
	- o You move to baud rate with **L/R arrow** keys
	- o When rate is blinking you can change it with **U/D arrow** keys
		- Possible values are : 0512, 1200, 2400

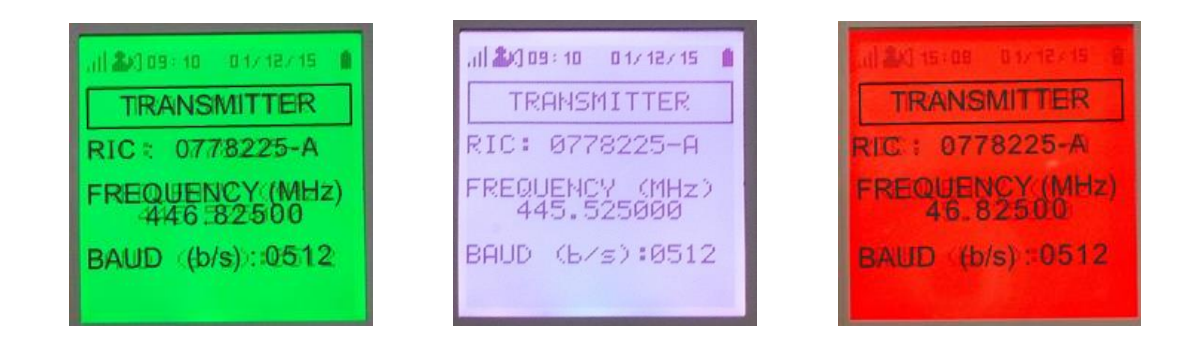

#### <span id="page-20-1"></span>*5.7.5.3 POCSAG*

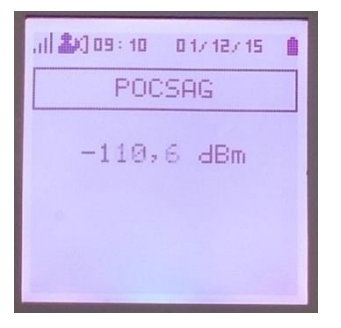

In *POCSAG* you can read RSSI level in dBm from POCSAG emitter.

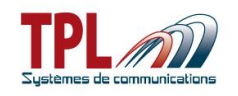

# <span id="page-21-0"></span>**5.7.6 Auto-test**

In *Autotest* menu user has the ability to test :

- LCD display
	- o Press **Enter** key to validate and pursue test
- Red / green / blue LED
- Vibrator Buzzer and ring
- Flash LED
- All keyboard keys
	- o Press **highlighted key** under test to validate and pursue test
- Charger light

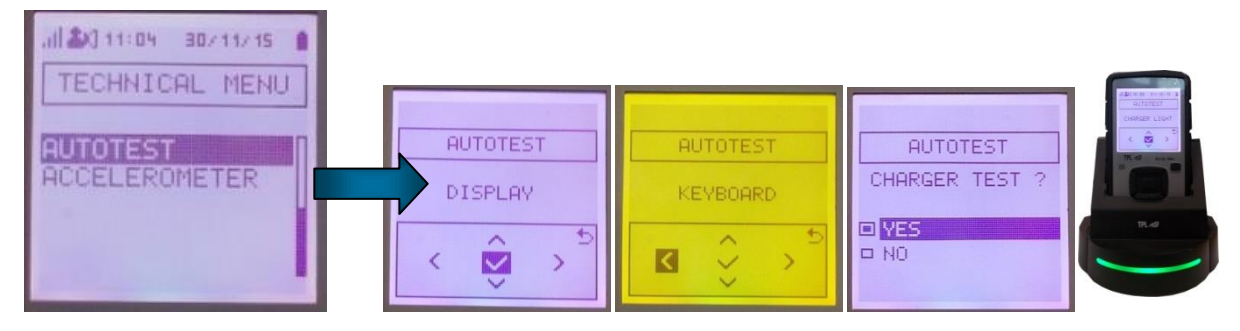

#### <span id="page-21-1"></span>**5.7.7 Accelerometer**

In *Accelerometer* you can have access to integrated accelerometer measurements. Measurements are subject to uncertainty and can vary rapidly.

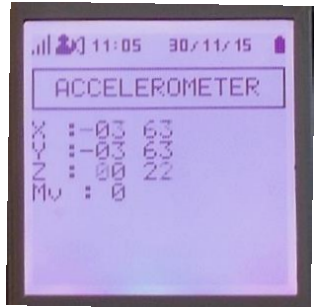

For each axis, second column returns accelerometer measurements raw data.

First column returns angle derived from raw data.

In case of motion, Mv value is at 1.

<span id="page-21-2"></span>In case of immobility, Mv value is at 0.

# *5.8 Lone worker*

*Lone worker* sub-menu needs to be validated in BIRDY programming to be available to user.

To activate *Man down* or *Dead man* functions on BIRDY :

- Enter *Menu* with **Menu** key
- Go to *Lone worker* with **Arrow** keys
- Push **Enter** key

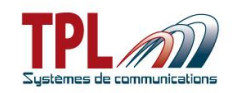

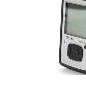

- Go to desired function with **Arrow** keys
- Validate with **Enter** key

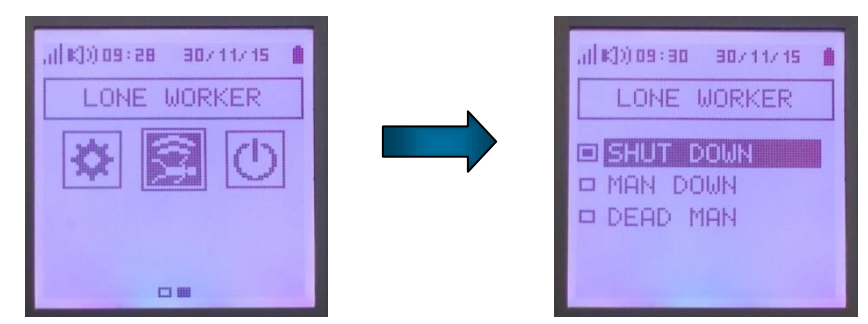

*Man down* and *dead man* functions are active after an "activation time".

When function becomes active BIRDY plays two successive beeps (at the end of the activation time delay).

Once function is active only user can deactivate it by using "*Shut down*" function in *Lone worker* menu, or a press on any key.

Refer to **BIRDY programming manual** for more details.

When dead man or man down functions are active, an **icon** is displayed in the header :

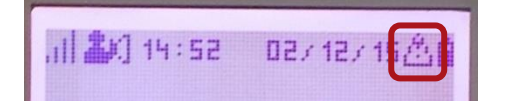

# <span id="page-22-0"></span>*5.9 Shut down*

**Shutdown** menu is available only if authorised in BIRDY programming.

To switch off BIRDY :

- Enter *Menu* with **Menu** key
- Go to *Shut down* with **Arrow** keys
- Push **Enter** key
- Choose *Yes* with **Arrow** keys
- Validate with **Enter** key

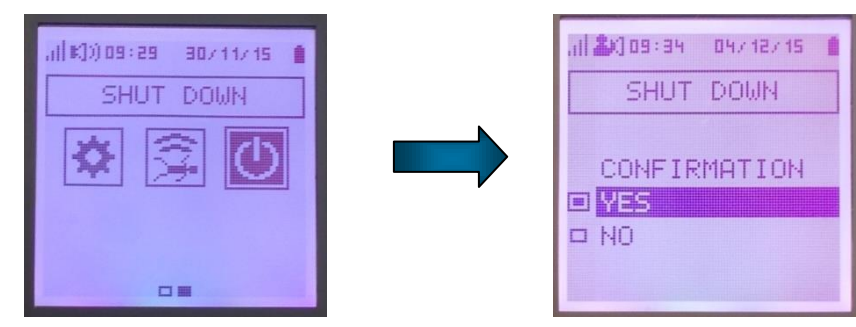

BIRDY is switched off immediately.